## *SCUTTLE Self Balancing Robot - Software Installation Guide*

**Step 1:** we will insert the Raspberry Pi's SD card into our Computer.

An SD card of at least 4 GB will be sufficient.

*Step 2:* we are downloading the Lite version of the Raspbian keyboard system on Rasberry Pi's web pages, installing the Raspberry Pi on the SD card, entering the necessary options and information.

a. First, we open the Rasberry Pi's website and select "software".

https://www.raspberrypi.com/software/

b. From this section, we download the Raspberry Pi Imager program.

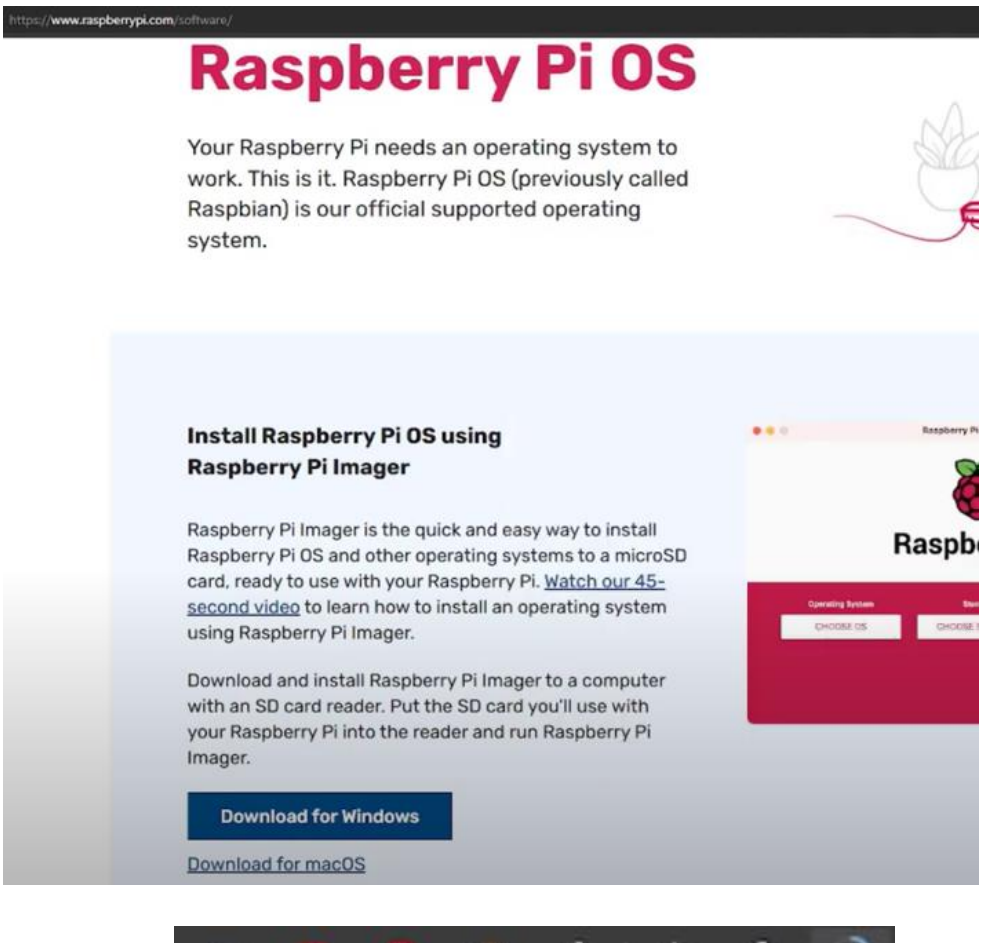

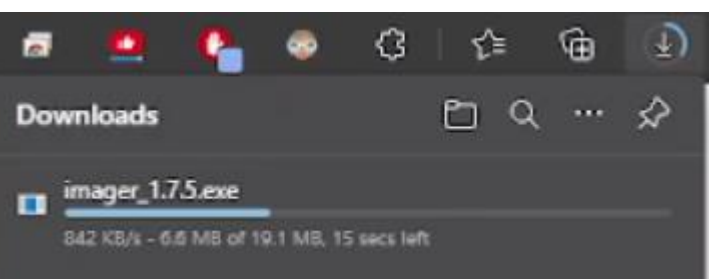

Page  $\overline{\phantom{0}}$ 

c. Then we run this "Imager\_x.x.x.exe" file and start the installation.

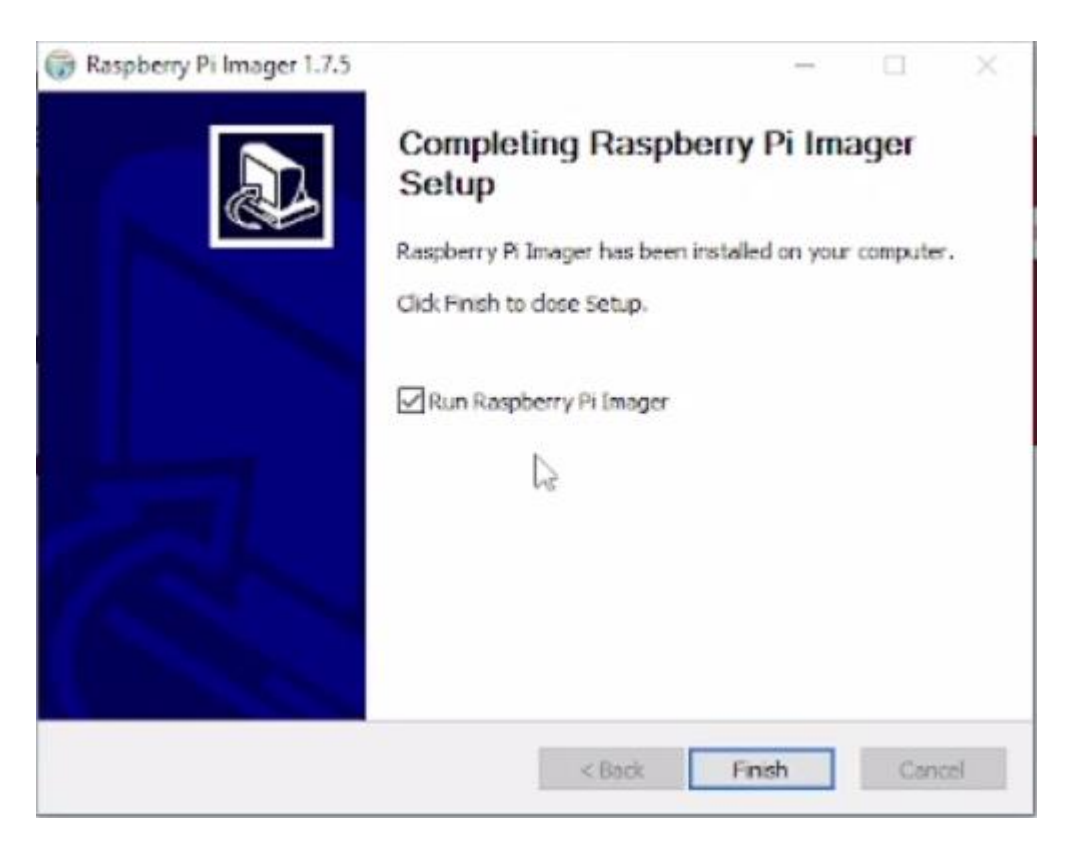

d. After the installation is complete, we run the "Raspberry Pi Imager X.X.X" file. we push the "Finish" button while "Run Raspberry Pi Imager" is selected, it will start the program.

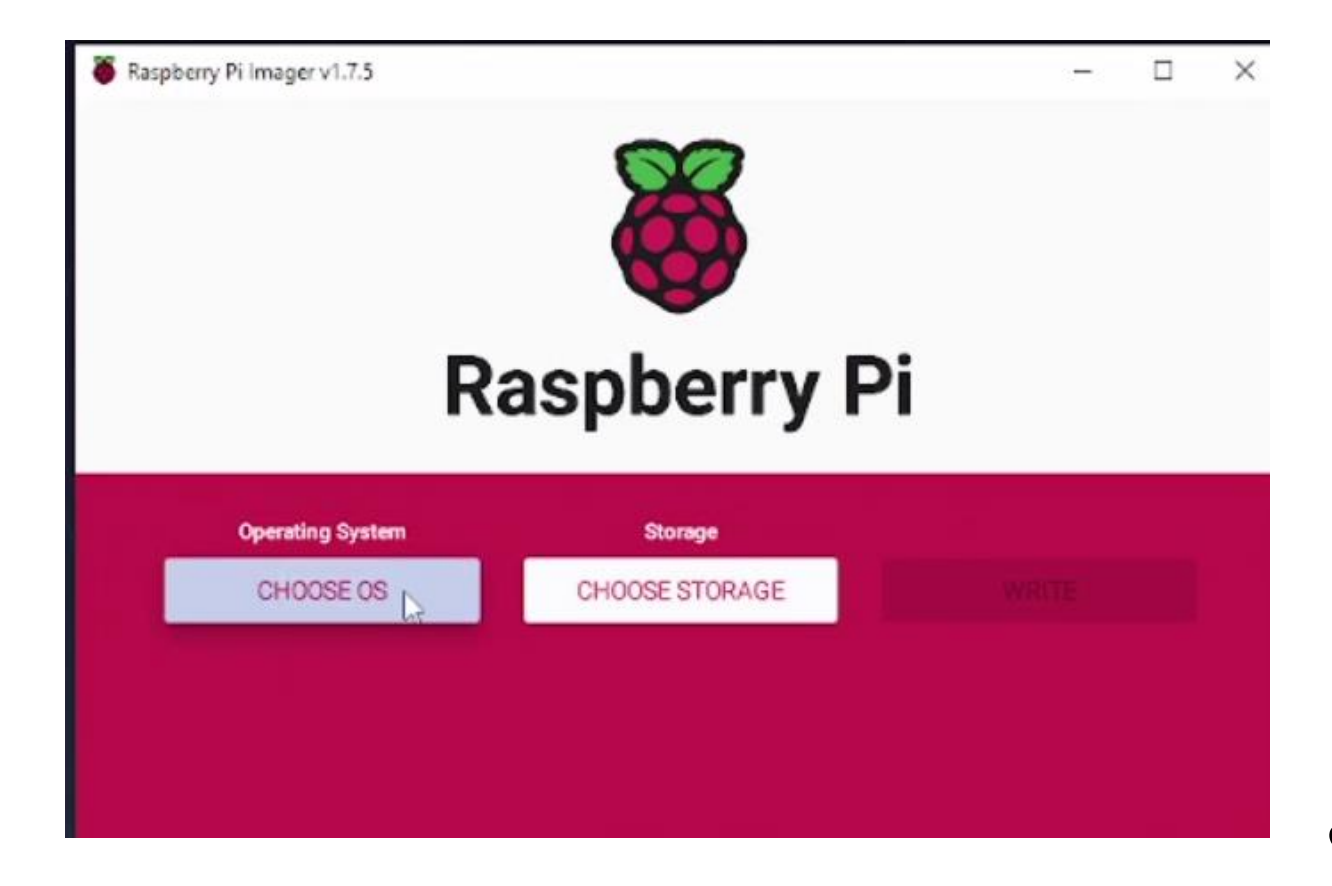

e. First, we open the window where we will select the operating system by pressing the "Choose OS" button. Here we first select the "Raspberry Pi OS (other)" option.

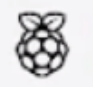

Raspberry Pi OS (other) Other Raspberght OS based images

f. Then we choose the operating system "Raspberry Pi OS Lite (32-bit)". You can also choose the "Raspberry Pi OS (32-bit)" operating system if you wish.

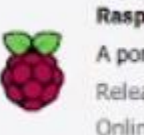

Raspberry Pi OS Lite (32-bit) A port of Definn Bullseye with no desktop environment Released: 2023-05-03 Online - 0.4 GB download

g. Then we press the "Choose Storage" button to choose where the operating system will be installed.

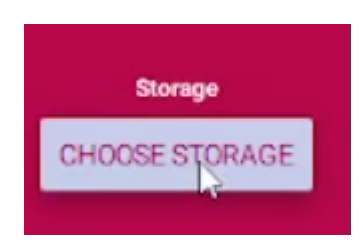

h. We select our SD card.

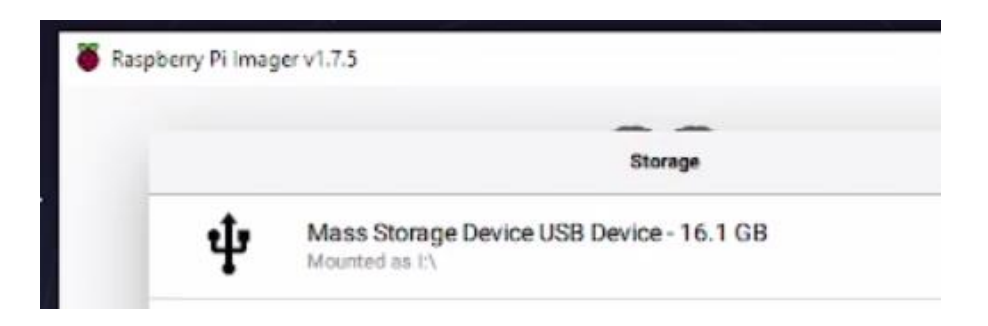

i. We go to the next process and press the "Settings" button.

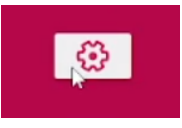

j. In the window that opens, we first select the "to always use" option for "image customization options". Thus, we do not need to re-make these settings every time and these changes are saved to the system permanently.

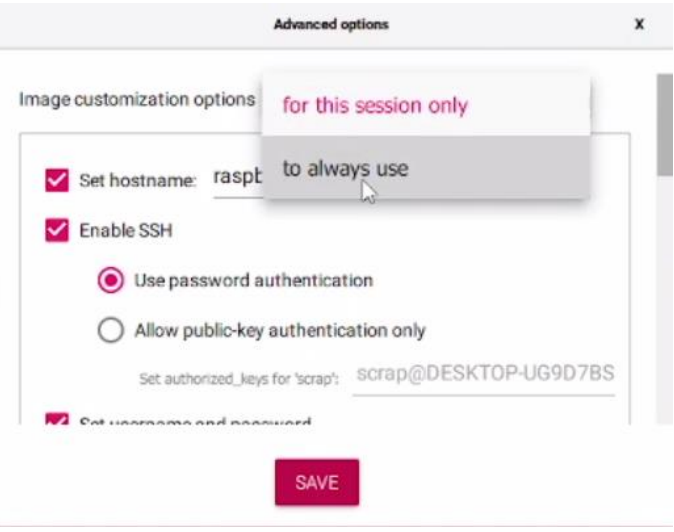

k. Other settings are as follows:

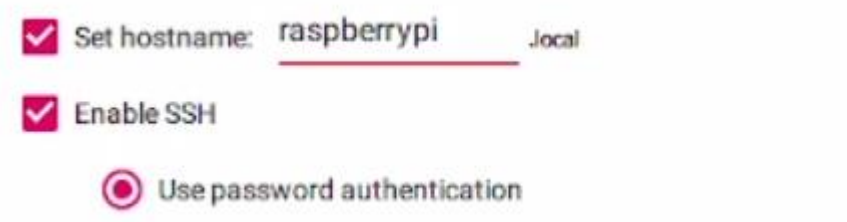

l. In this section, you set a user name and password.

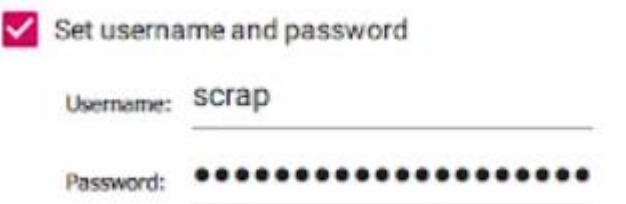

m. In this section, we determine the Wi-Fi local network you will use for the wireless connection and enter its password.

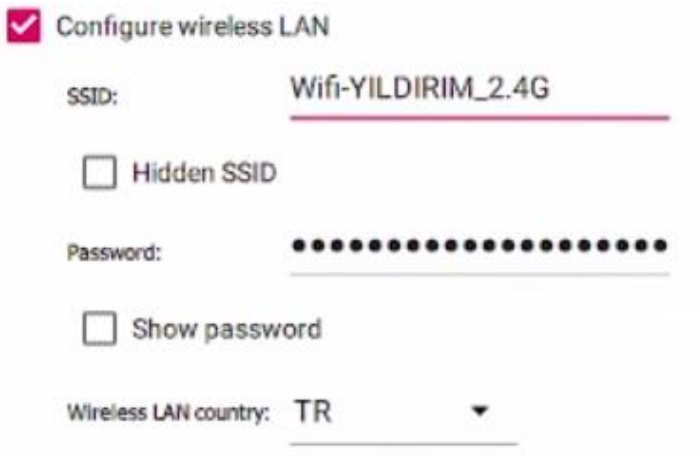

Page  $\overline{\mathcal{A}}$ 

n. In this section, you choose your time zone and keyboard.

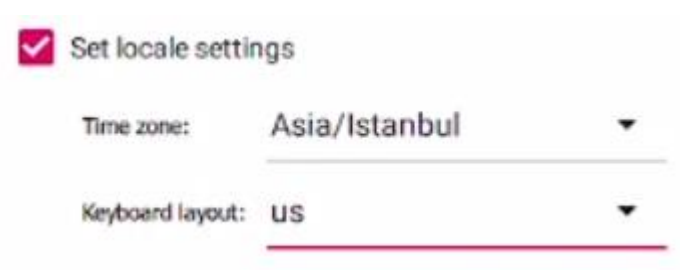

o. Finally, we save these changes by pressing the "write" button. We wait until the process is completed.

p.

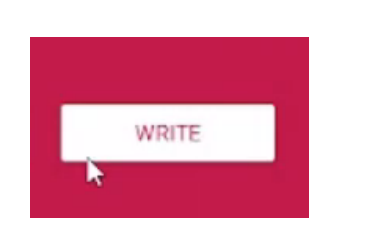

**Step 3:** I remove the SD card from the Computer and insert into Raspberry Pi. And I am turning the Raspberry Pi on.

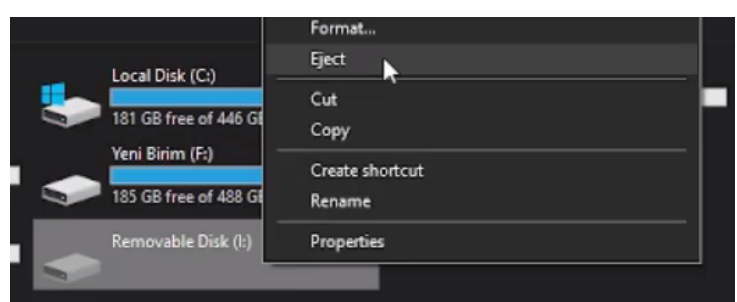

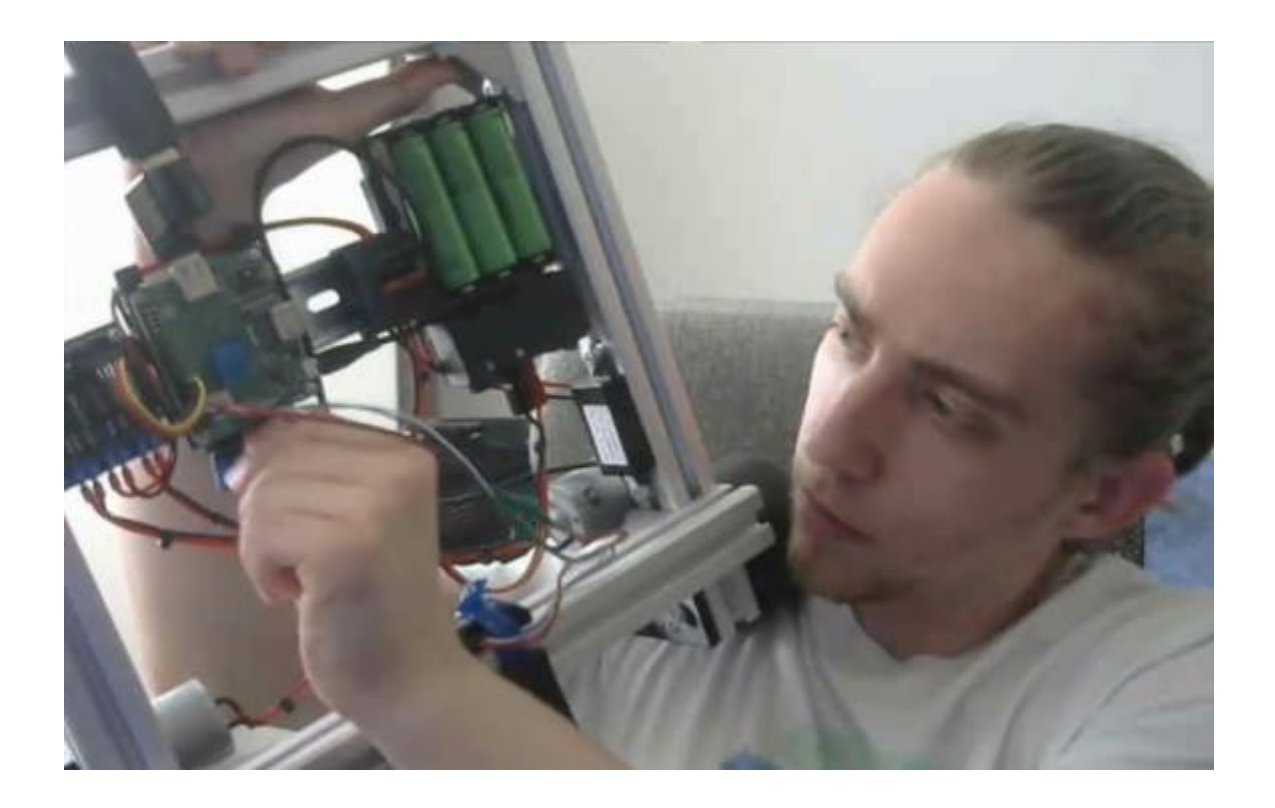

**Step 4:** While Raspberry Pi is booting, we run the "cmd comment prompt" on our computer.

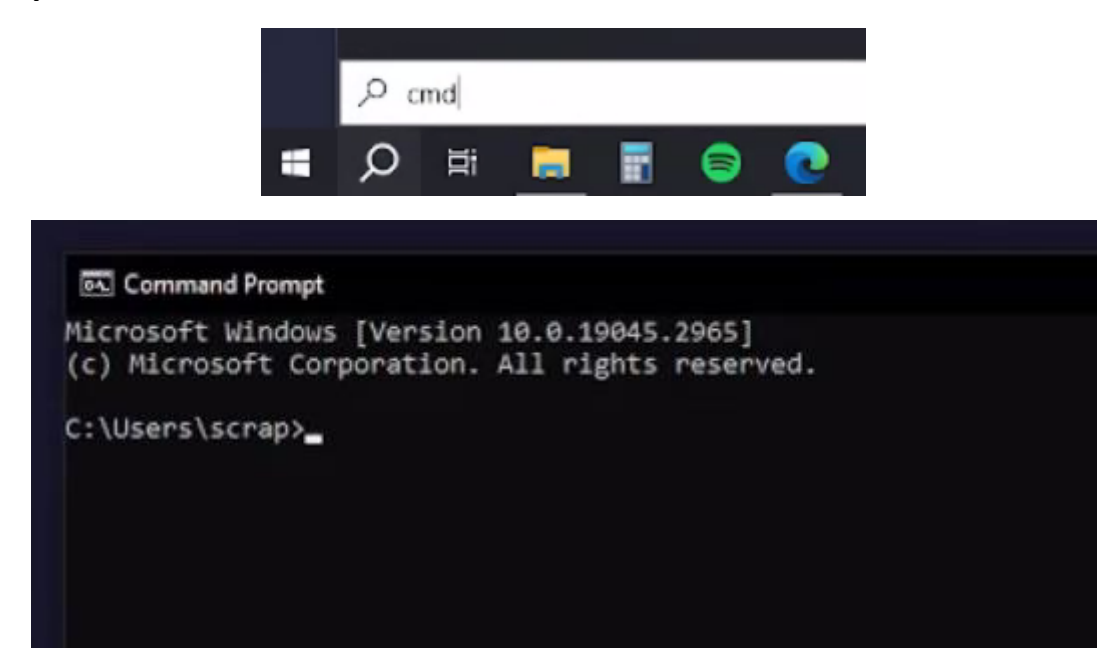

**Step 5:** I am connecting to Raspberry Pi from my computer via "cmd comment prompt".

We use this command to connect: "ssh raspberrypi.local"

```
Microsoft Windows [Version 10.0.19045.2965]
(c) Microsoft Corporation. All rights reserved.
C:\Users\scrap>ssh raspberrypi.local
The authenticity of host 'raspberrypi.local (192.168.1.112)' can't be established.
ECDSA key fingerprint is SHA256:GFXMy5rQ1YtKVeEfV1ALcSu4MmCdmYLb532JFOmeLSE.
ECDSA key fingerprint is SHA256:GFXMy5rQ1YtKVeEfV1ALcSu4MmCdmYLb537JFOmeC5E.<br>Are you sure you want to continue connecting (yes/no/[fingerprint]]? yes<br>Warning: Permanently added 'respoerrypi.locar,192.168.1.112' (ECDSA) to 
The programs included with the Debian GNU/Linux system are free software;<br>the exact distribution terms for each program are described in the
individual files in /usr/share/doc/*/copyright.
Debian GNU/Linux comes with ABSOLUTELY NO WARRANTY, to the extent
permitted by applicable law.
scrap@raspberrypi:~ $
```
We made the connection.

**Step 6:** We are doing the "Update" and "Upgrade" on Raspberry for those software require update and upgrade.

The commands we use for this are:

"sudo apt-get update" and "sudo apt-get upgrade"

scrap@raspberrypi:~ \$ sudo apt-get update Get:1 http://archive.raspberrypi.org/debian bullseye InRelease [23.6 kB] Get:2 http://raspbian.raspberrypi.org/raspbian bullseye InRelease [15.0 kB] Get:3 http://archive.raspberrypi.org/debian bullseye/main armhf Packages [316 kB] Get:4 http://raspbian.raspberrypi.org/raspbian bullseye/main armhf Packages [13.2 Fetched 13.6 MB in 16s (824 kB/s) Reading package lists... Done scrap@raspberrypi:~ \$ sudo apt-get upgrade Reading package lists... Done Building dependency tree... Done Reading state information... Done Calculating upgrade... Done The following packages will be upgraded: base-files libpam-systemd libsystemd0 libudev1 libwebp6 libwebpdemux2 systemd systemd-sysv systemd-timesyncd udev 13 upgraded, 0 newly installed, 0 to remove and 0 not upgraded. Need to get 9,588 kB of archives. After this operation, 1,053 kp of additional disk space will be used. Do you want to continue? [Y/r] y Get:1 http://archive.raspberrypi.org/debian bullseye/main armhf raspberr<br>Get:3 http://archive.raspberrypi.org/debian bullseye/main armhf rpi-eepr Get:2 http://raspbian.raspberrypi.org/raspbian bullseye/main armhf base-Get:4 http://raspbian.raspberrypi.org/raspbian bullseye/main armhf syste Get:5 http://raspbian.raspberrypi.org/raspbian bullseye/main armhf libpa Get:6 http://raspbian.raspberrypi.org/raspbian bullseye/main armhf libsy Get:7 http://raspbian.raspberrypi.org/raspbian bullseye/main armhf syste Get:8 http://raspbian.raspberrypi.org/raspbian bullseye/main armhf syste Get:9 http://raspbian.raspberrypi.org/raspbian bullseye/main armhf udev Get:10 http://raspbian.raspberrypi.org/raspbian bullseye/main armhf libu Get:11 http://raspbian.raspberrypi.org/raspbian bullseye/main armhf libw Get:12 http://raspbian.raspberrypi.org/raspbian bullseye/main armhf libw Get:13 http://raspbian.raspberrypi.org/raspbian bullseye/main armhf libw Fetched 9,588 kB in 7s (1,470 kB/s) Reading changelogs... Done scrap@raspberrypi:~ \$ \_

**Step 7:** We are installing the "GIT" program that allow files to be downloaded from GitHub to Raspberry Pi.

The command we use for this is: "sudo apt install git"

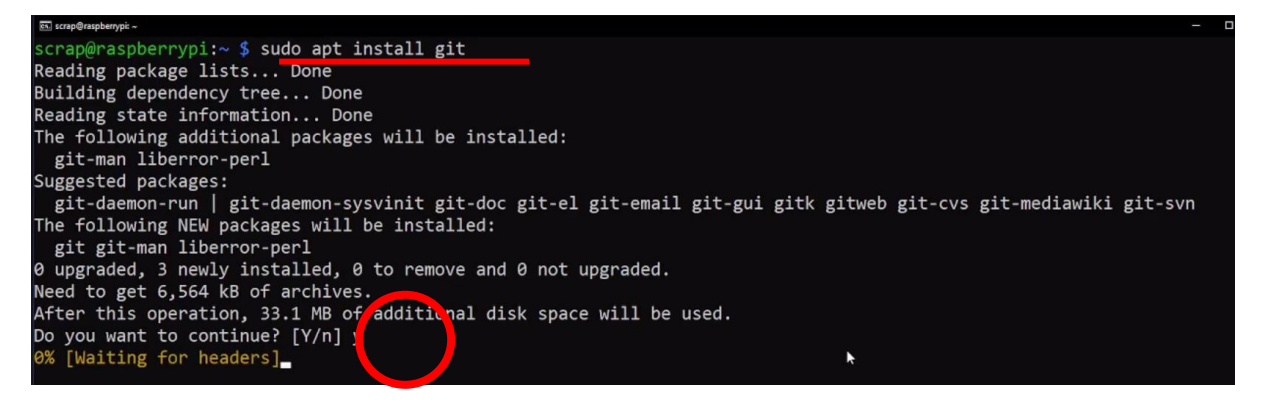

**Step 8:** I copy the GitHub link of the project and upload all project files to the Raspberry Pi, including the Python software codes, with the GIT program.

The command we use for this is: "git clone <github project web address link>"

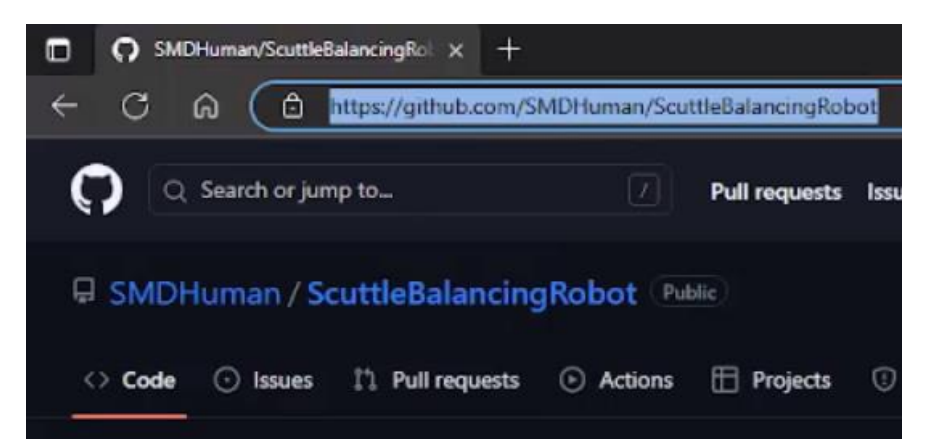

scrap@raspberrypi:~ \$ git clone https://github.com/SMDHuman/ScuttleBalancingRobot

after they are downloaded, we may see all files.

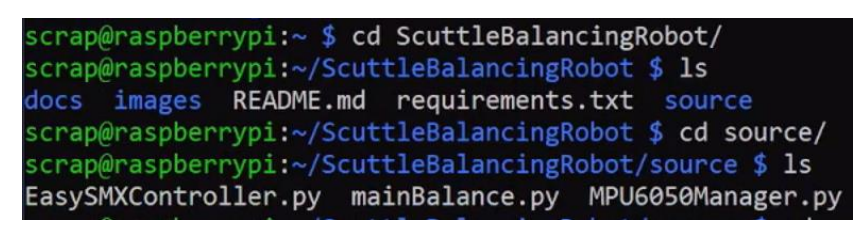

**Step 9:** we install the "PIP" program to the Raspberry Pi, which allows us to install the necessary libraries for Python and allows to control.

The command I use for this is: "sudo apt install pip"

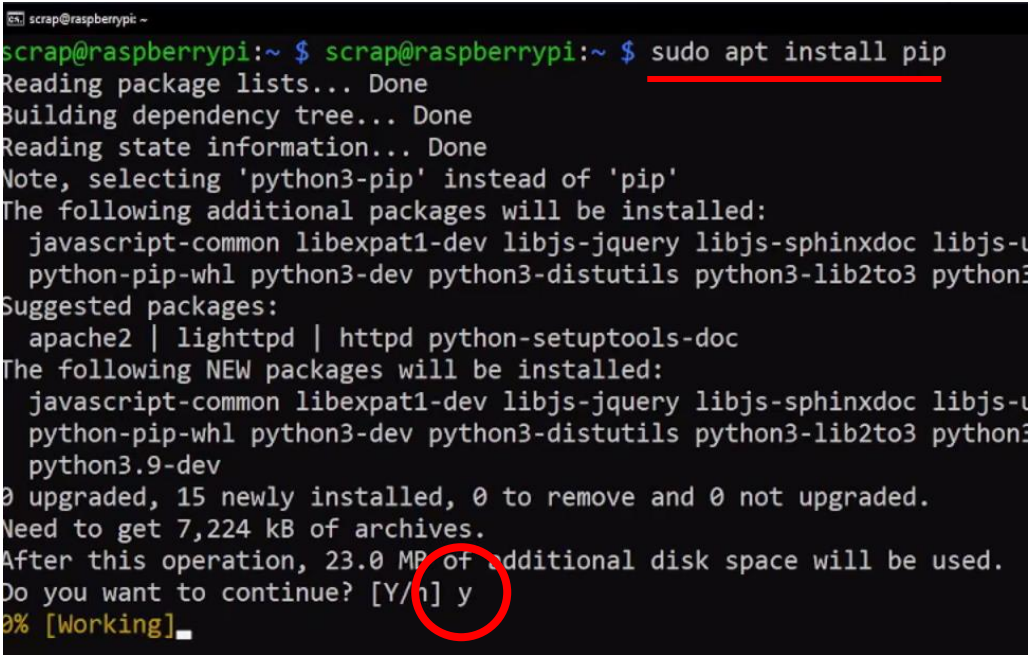

Page  $\infty$ 

**Step 10:** we download the required Python libraries which are defined and listed at "Requirement.txt", to Raspberry Pi with PIP application.

The command I use for this is: "pip install – r requirement.txt"

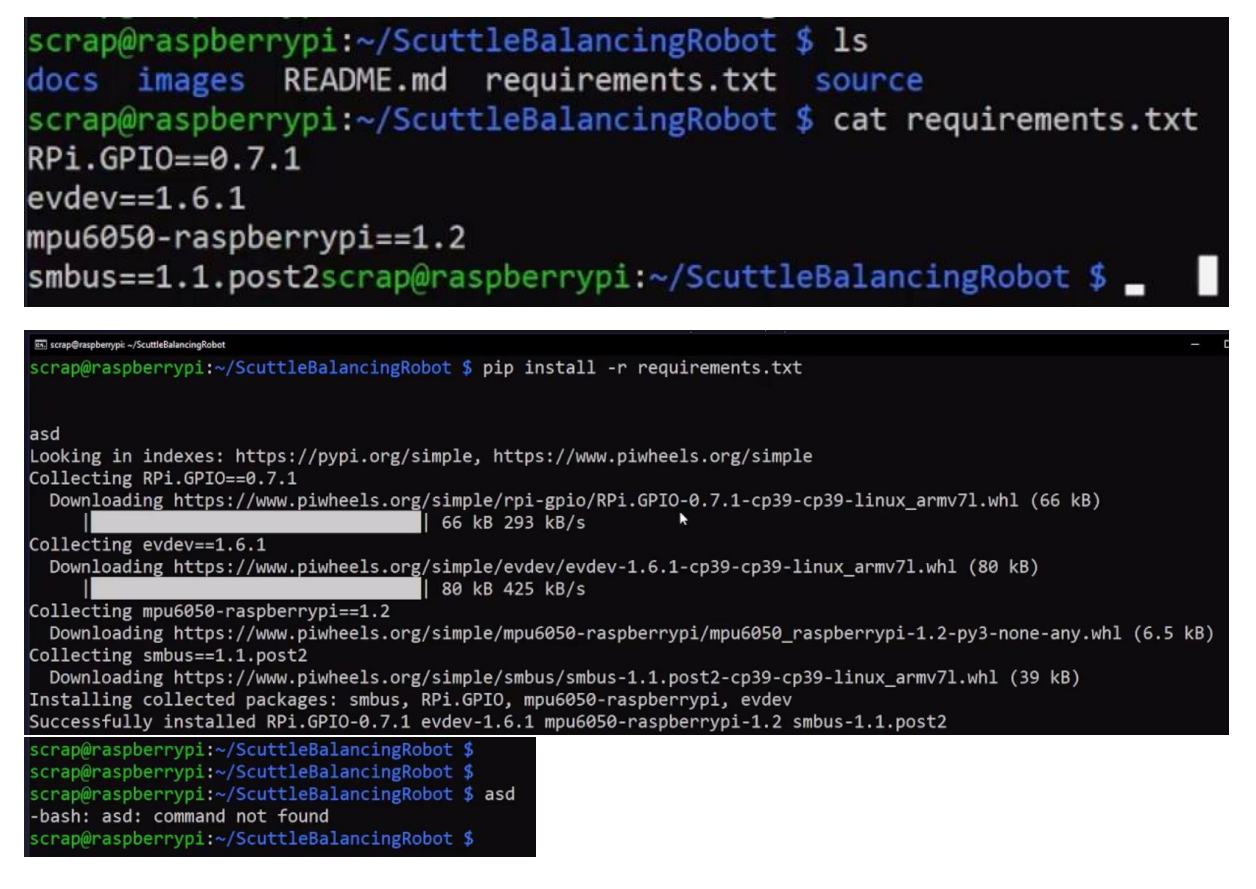

**Step 11:** By entering the Raspberry Pi's configuration interface, we activate the I2C pins that will allow it to reach the MPU6050

a. The command we use for this is: "sudo raspi-config"

```
scrap@raspberrypi:~/ScuttleBalancingRobot/source $ sudo raspi-config
```
b. We select "3 Interface Options" from the configuration screen.

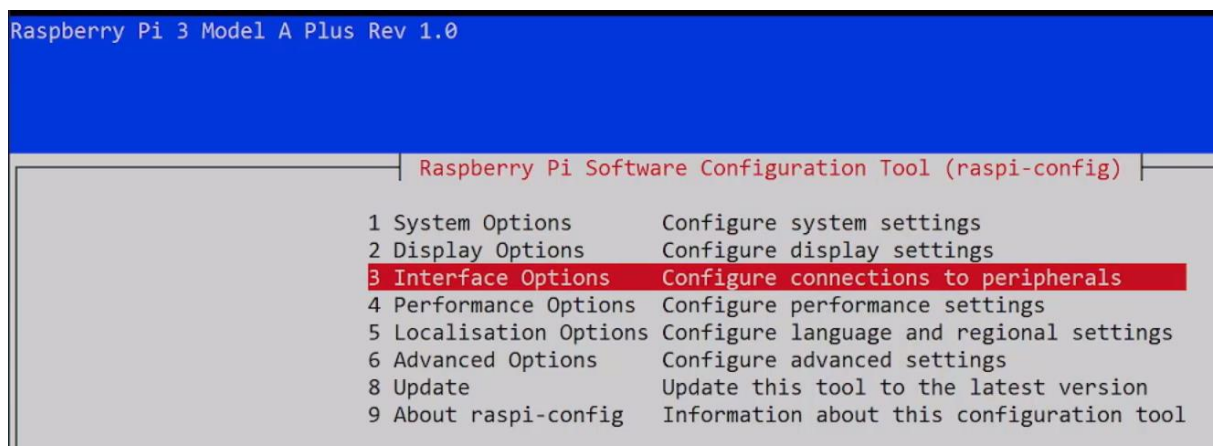

c. Here we select "I5 I2C Enable/disable".

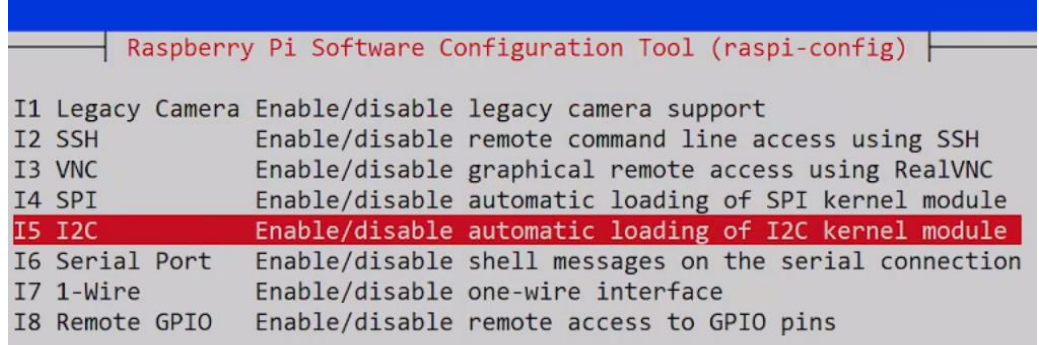

d. we press the "Yes" button to enable the "ARM I2C interface".

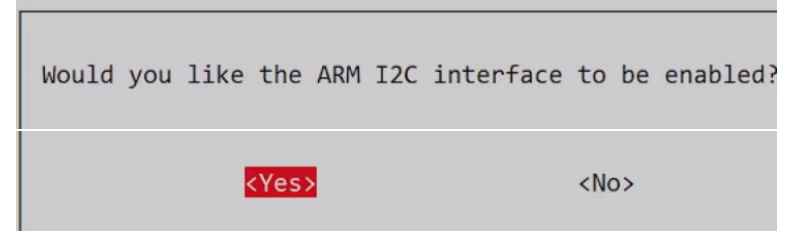

e. "ARM I2C" is enabled.

Е

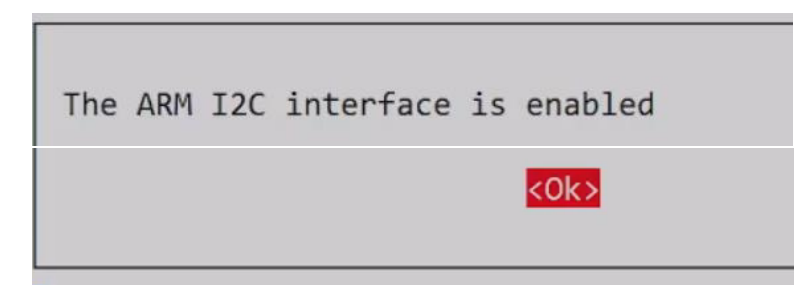

**Step 12:** we run the "mainBalance.py" Python software file. And the Balance Program starts to work. The command we use for this is: "python mainBalance.py"

scrap@raspberrypi:~/ScuttleBalancingRobot/source \$ python mainBalance.py

**Step 13:** Problem 1: Here I am explaining the solution of the problem if you do not have the "Dongle" that allows us to communicate with the remote. I also explain how to see the name of the remote controller when it is found by the Raspberry Pi and how to update the code for that name.

- a. First, we remove the "Dongle" from our robot.
- b. We open the "mainBalance.py" file by using the "nano mainBalance.py" command.

scrap@raspberrypi:~/ScuttleBalancingRobot/source \$ nano mainBalance.py

c. Here Controller is seen as "event0".

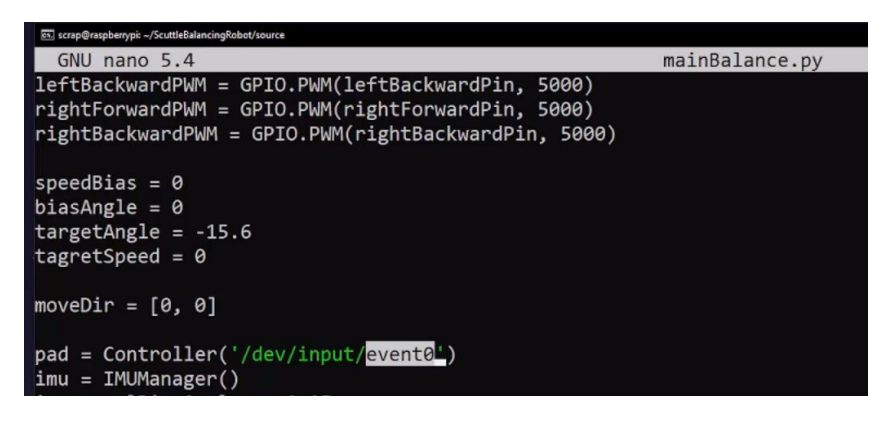

d. Only "event0" can be seen with the command "ls /dev/input".

scrap@raspberrypi:~/ScuttleBalancingRobot/source \$ 1s /dev/input/ event0 by-path mice

- e. we plug the "dongle" back into the Raspberry Pi.
- f. When we check with the "ls /dev/input" command, we can see that the new control controller has been added to the system as "event1".

scrap@raspberrypi:~/ScuttleBalancingRobot/source \$ 1s /dev/input/ by-id by-path event0 event1  $j$ s $\theta$ mice

g. When this line is corrected in the "mainBalance.py" file in this way, the Controller will be seen by the system. "pad = Controller ('/dev/input/event1')"

pad = Controller('/dev/input/event1'

**Step 14:** My robot works without any problem.

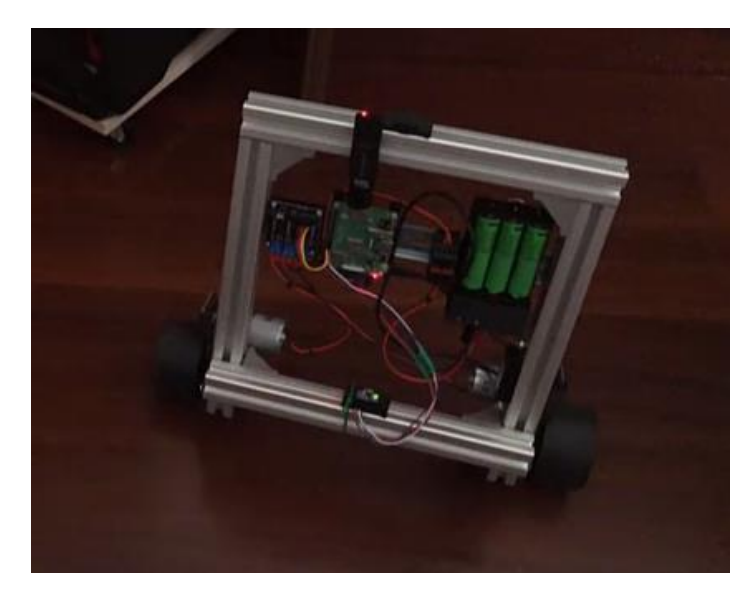

**Step 15:** Problem 2: In case of a problem with the brand of the controller, this code file should be modified accordingly.

scrap@raspberrypi:~/ScuttleBalancingRobot/source \$ 1s EasySMXController.py mainBalance.py MPU6050Manager.py pycache

Necessary adjustments are made in the "EasySMXController.py" file and a new different brand controller can be introduced to the system.

**Step 16:** If we want to disable the remote controller, these are the modifications needs to be done in the code here.

a. Firstly . We open the "mainBalance.py" file with the "nano mainBalance.py" command.

```
scrap@raspberrypi:~/ScuttleBalancingRobot/source $ nano mainBalance.py
                                                        Ņ
```
b. We put "#" at the beginning of the line "from EasySMXConroller import Controller" to disable the line

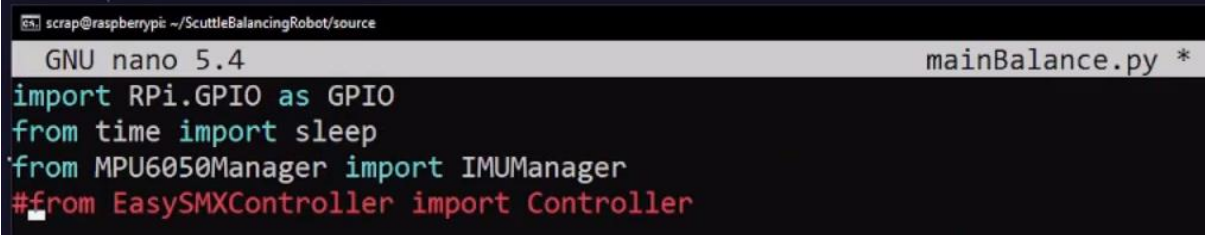

c. We put "#" at the beginning of "pad= Controller('/dev/input/event1')'" line to disable it.

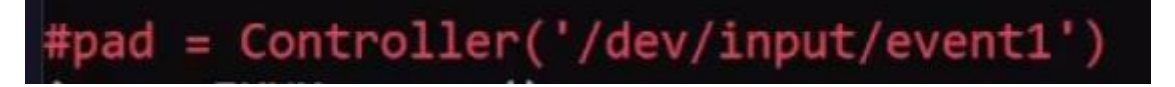

d. We assign 0 to the variables "speedPID.target" and "moveDir[1]"

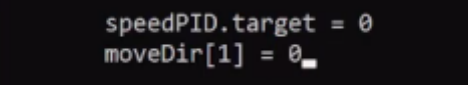

**Step 17:** We can make our robot move at constant speed or stands still, by doing these changes in the code as it is given below.

"speedPID.target" is a variable where we control the speed of the robot. If we set a value of 0 to this variable, the robot stands still and does not move.

```
speedPID.target = (pad.leftJoyY-128) * 40 / 128speedPID.target = 10
```
**Step 18:** We can make our robot to turn to the right or to the left, or make it stands still without turning, by doing these changes in the code as it is given below.

"speedPID.target" is a variable where I control the robot's right and left turns. If I assign a value of 0 to this variable, the robot stays in place and does not turn left or right.

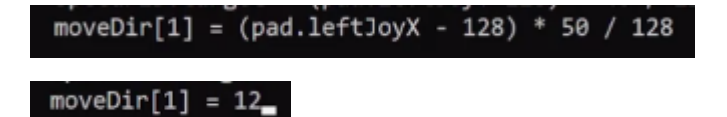

**Step 19:** We can do the PID tuning in the code as follows.

When we need to fine tune the PID values, we can find the most successful values by changing the values of the p,i,d and sp,si,sd variables.

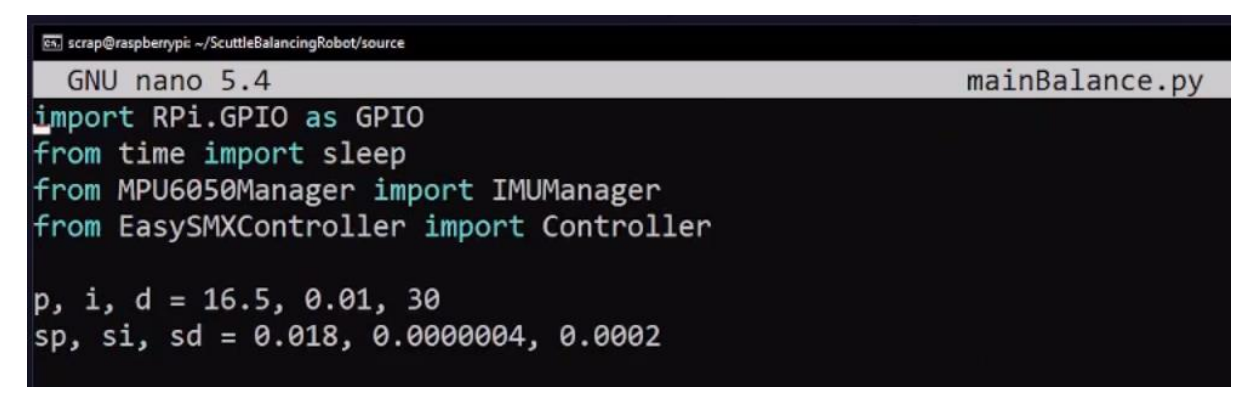

**Step 20:** Congratulations. Now you can keep your SCUTTLE robot balanced on two wheels. I would like to keep this document up to date with your suggestions. Please send the deficiencies you see or the areas that need improvement to my e-mail address [reductalimenitis@gmail.com](mailto:reductalimenitis@gmail.com) , I will definitely work on them. Enjoy.